## **Installation and Setup of ResponseWare App on your Mobile Phone**

#### **What is ResponseWare?**

ResponseWare is an easy-to-use, dynamic mobile polling application that allows students to use webenabled mobile devices as virtual ResponseCards. Students can respond via the ResponseCard Clicker or through app versions available for smartphones.

ResponseWare is a solution that allows participants to use their iOS or Android mobile devices to respond to TurningPoint® interactive questions. ResponseWare requires a subscription and one of the following user interfaces:

## Download FREE App

**Apple iPhone, iPod touch or iPad** Please download the App from the App Store in iTunes

## **Android Smartphones**

Please download the App from the Google Play Store **BlackBerry® Smartphones** 

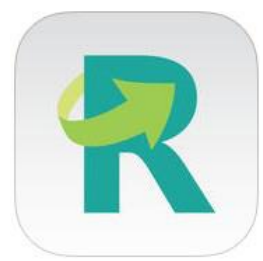

## **Do I need a data package and internet capabilities on my phone to use ResponseWare?**

Yes. ResponseWare requires Internet access via your data plan or wireless in order to send and receive data to the interactive presentation.

# **My instructor is requiring a response device for class and said that I can either use my mobile device or the ResponseCard Clicker. What devices support ResponseWare?**

Turning Technologies currently offers device specific applications for iOS or Android mobile devices. Other web-enable devices including notebooks, laptops, and web-enabled cell phones can use our webbased ResponseWare interface [\(www.RWPoll.](http://www.rwpoll/)com) to respond to interactive questions.

## **What is a Session ID?**

A **Session ID** is a unique number code associated with an interactive polling session. This number is created when your instructor begins the session for that specific course. It will be provided to you at the beginning of the lecture or presentation. Typically the Session ID is listed on the presentation screen.

## **How to use ResponseWare with your iOS and Android Smartphones**

- 1. Launch App.
- 2. Enter **Session ID**.
- 3. If not previously logged in, tap "Your Account Login" option allowing for account login. Login using the school e-mail address and password you used to first create the Turning Point Account.
- 4. Enter "**First & Last Name**" information if requested.
- 5. Press **Join**.
- 6. Answer questions.
- 7. Press **Leave** to disconnect from the session.